# **INASP: Effective Network Management Workshops**

#### **Linux Familiarization and Commands (Exercises)**

Based on the [materials](http://www.ws.afnog.org/afnog2013/unix-intro/presos/commands-exercises.txt) developed by NSRC for AfNOG 2013, and reused with thanks. Adapted for the INASP Network Management training course by Chris Wilson at Aptivate.

# **Objectives**

On completion of this session, we hope you will know about:

- Logging into a Unix system
- Normal users and root
- Using the bash shell
- Running commands
- Some basic commands
- Editing text files

### **Notes**

- Commands preceded with "\$" imply that you should execute the command as a general user - not as root.
- Commands preceded with "#" imply that you should be working as root with "sudo"
- Commands with more specific command lines (e.g. "RTR-GW>" or "mysql>") imply that you are executing commands on remote equipment, or within another program.

# **Bridged Networking**

Ensure that the virtual machine's network interface is configured in Bridged mode, instead of NAT:

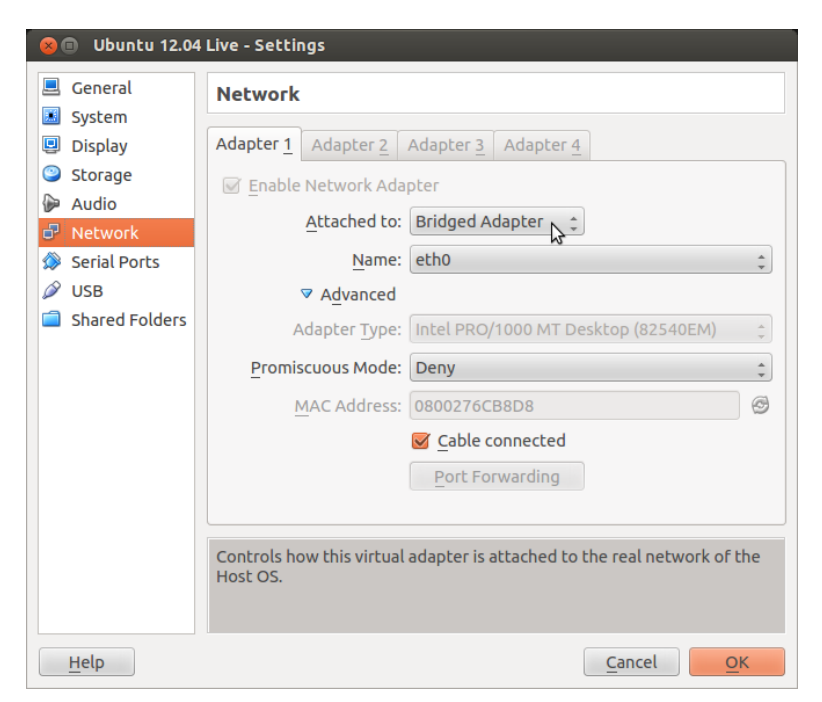

This ensures that your virtual machine has an IP address on the same network as the physical machines, and you can connect to it over the network.

## **Boot up the virtual machine**

We will boot Ubuntu Desktop (or a Live CD) as a virtual machine in VirtualBox.

# **Log into the Ubuntu desktop**

If you installed Ubuntu, then you created a username and password already.

If you are using a Live CD, then you don't need to enter a username and password. Just click on the **Try Ubuntu** button on the Welcome screen.

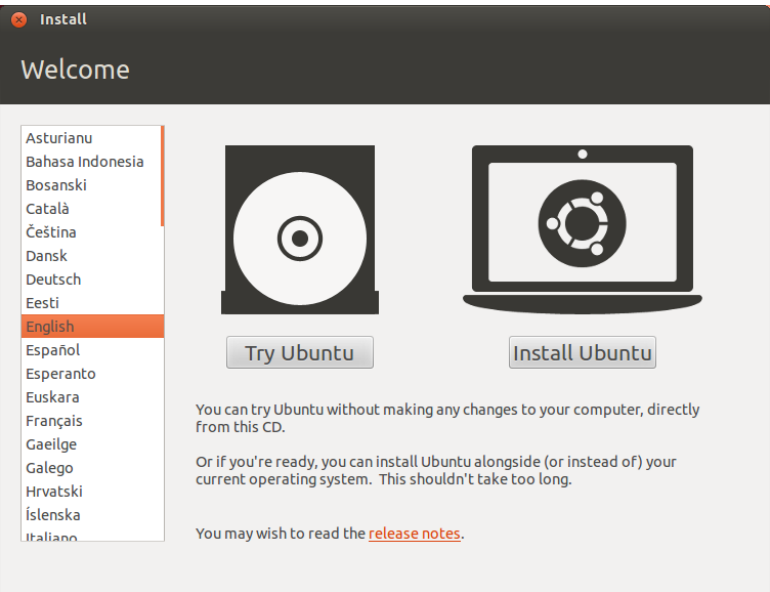

# **Open a terminal**

The Terminal is like the Windows Command Prompt. It allows you to run commands in a window on the graphical desktop.

Click on the **Dash Home** button, in the top left of the screen. Type the word terminal, and then click on the Terminal icon.

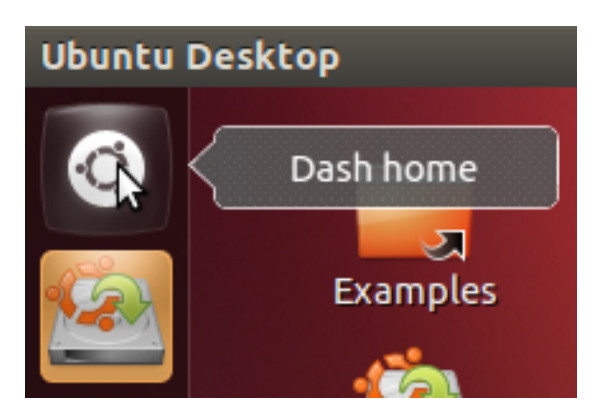

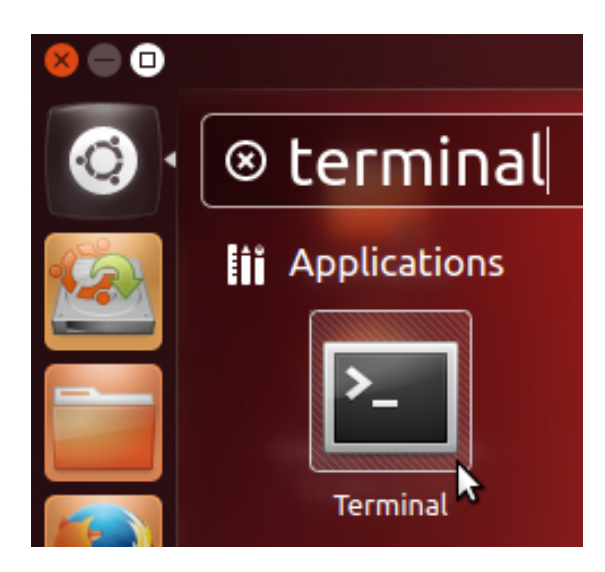

#### **Become the root user**

At the command prompt type the following command:

\$ sudo -s

Enter your user account's password when prompted. (If you are using the Live CD, there is no password and you won't be prompted for one).

Now that you are root the command prompt will change. We indicate this using the  $#$ symbol.

You are now the super user - be careful! Ok, exit the root account:

# exit  $\boldsymbol{\zeta}$ 

### **Look at the network configuration of your host**

"cat" is for "concatenate" and is one way to view what is in a file. For example:

```
$ cat /etc/network/interfaces
```
Notice that only the **loopback** interface lo is defined. The other interface (the virtual Ethernet interface eth0) is managed by the Ubuntu Network Manager, a graphical tool.

## **List files**

Use ls to list files:

```
$ cd [go to your home directory]
$ ls
```
Do you see anything? Try this instead:

\$ ls -lah

What's inside one of these files? Try the following commands:

```
$ cat .profile
$ less .profile
$ clear
```
Press the q key to exit the less program and return to the command prompt.

If you don't understand what cat, clear or less do, then use the manual (man) command to access the online documentation:

```
$ man cat
$ man clear
$ man less
```
Press the q key to exit the man program and return to the command prompt.

#### **Working with the command prompt**

You can recall previous commands by using the up-arrow and down-arrow keys. Give this a try now.

Alternately, try using the history command:

```
$ history
```
If you wish to execute one of the commands in the list you saw type:

\$ !nn

Where nn is the number of the command in the history list. This is useful if you want to run a past command that was long and/or complicated.

#### **Command completion**

With the bash shell you can auto-complete commands using the tab key. This means, if you type part of a command, once you have a unique string if you press the TAB key the command will complete. If you press the TAB key twice you'll see all your available options. Your instructor will demonstrate this, but give it a try by doing:

```
$ hist<TAB>
$ del<TAB><TAB>
$ rm <TAB><TAB> [Include the space after the 'rm']
```
#### **Working with pipes**

We saw an example of using pipes when we sorted the contents of our /sbin directory during the presentation. To write the sorted list of files to a file, run:

\$ cd \$ ls /sbin | sort > sbin.txt

Now view the contents of what is in sbin.txt to verify that this worked:

\$ less sbin.txt

Press the q key to exit the less program and return to the command prompt.

### **Finding text strings**

Use the command grep to print lines matching a pattern in a data stream (such as a file). For example, view the entry for your user account (ubuntu on the Ubuntu Live CD) in the system passwd file:

\$ sudo grep ubuntu /etc/passwd

You should see something like:

sysadm:x:1000:1000:System Administrator,,,:/home/sysadm:/bin/bash

This line is split into **fields**, separated by the colon character, ::

userid:passwd:uid:gid:Name,extrastuff,,:HomeDir:LoginShell

grep is often used with a pipe to FILTER the output of commands. For instance:

\$ history | grep ls

Will display the  $ls$  commands that you ran earlier.

### **Opening a web browser**

Click on the Firefox icon (globe and fox) on the Launcher bar:

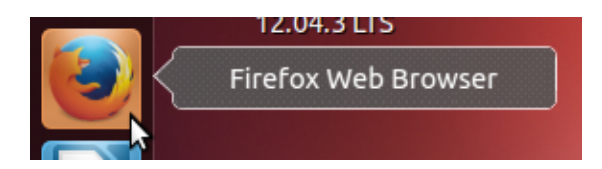

Try browsing to localhost. What happens?

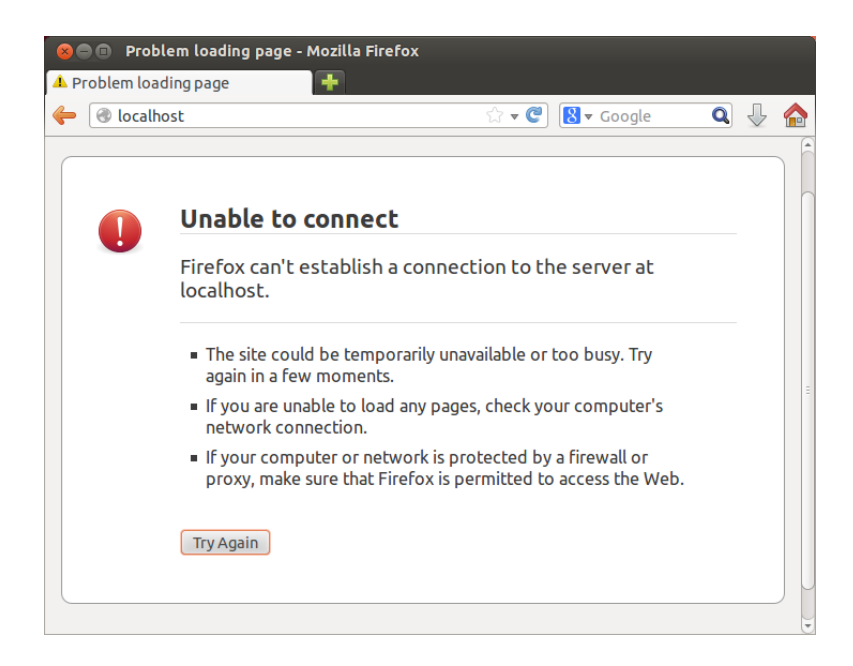

Why? Because there's no web server installed on the virtual machine.

## **Installing software**

To install the Apache web server on our virtual machine, switch back to the Terminal and use the apt-get command:

\$ sudo apt-get update \$ sudo apt-get install apache2

The apt-get update command downloads the latest list of packages from the Ubuntu servers. Otherwise the machine may try to download an old version of a package, that's been removed from Ubuntu's servers.

What is the sudo command? It runs one command (in this case apt-get) as the root user. It allows you to stay running as a normal user most of the time, and quickly run commands as root when necessary. This is safer because it makes you think before you do something that might damage your computer.

Now what happens when you browse to localhost?

#### **Stopping and starting a service**

In the web browser (on the virtual machine) go to your machine's home page:

```
http://localhost/
```
You should see something like "It Works!" on the page. Now, let's stop the web server (Apache) that is installed on your virtual machine:

\$ sudo service apache2 stop

Now reload the web page for your machine. It should indicate that no web server was found. Now let's start the service again:

```
$ sudo service apache2 start
```
You can see if a service is running by typing:

\$ sudo service apache2 status

If a process ID is displayed, then the service is running, but our next exercise will show you another way to verify this.

## **Connecting to your virtual machine using SSH**

If your laptop runs Windows, you need to download an SSH client. A good choice is [Putty,](http://www.chiark.greenend.org.uk/~sgtatham/putty/) which you can download [here.](http://the.earth.li/~sgtatham/putty/latest/x86/putty.exe) Your facilitator may have downloaded a copy to a local server. When you run it, you'll be asked which server to connect to:

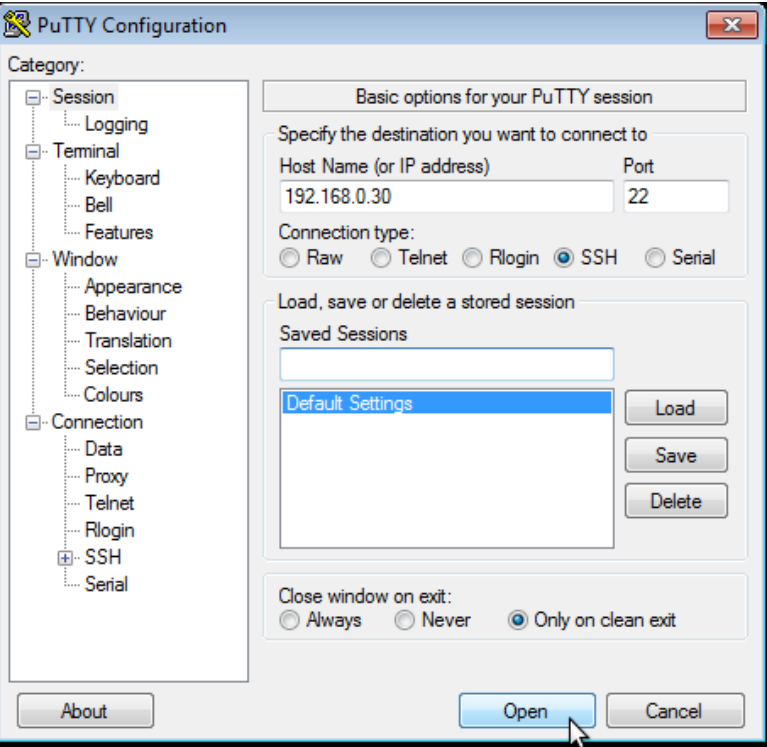

If your laptop runs Linux or MacOS X, then you almost certainly have an ssh client installed already, as the ssh command.

Ensure that you have the SSH server installed on your virtual machine:

\$ sudo apt-get install openssh-server

Check the IP address of your virtual machine:

\$ /sbin/ifconfig

You can also use Network Manager to get details of the network connection, including the IP address:

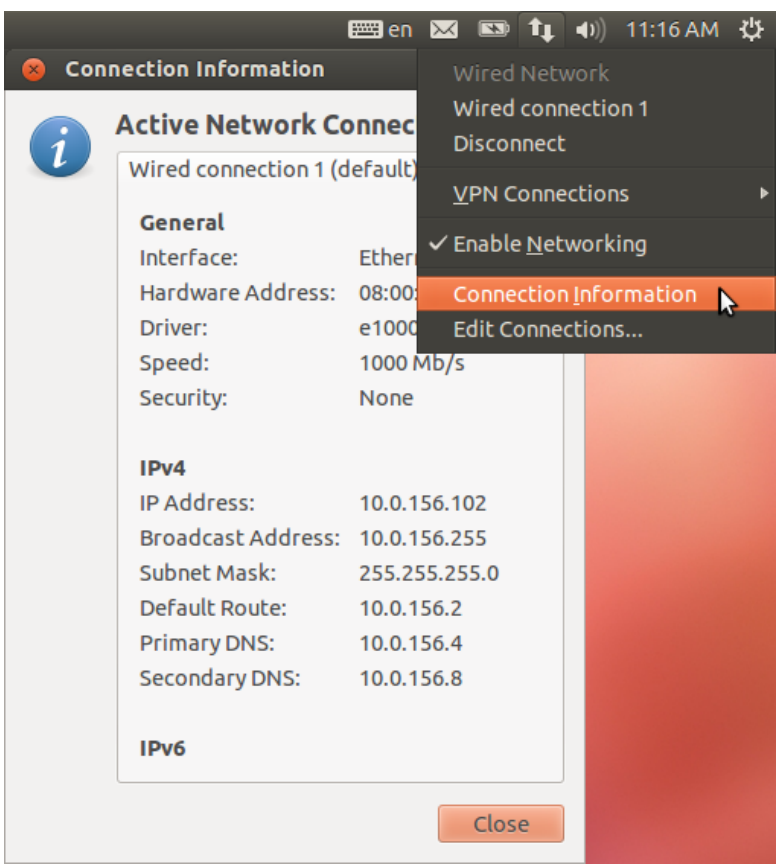

If you're using the Live CD, the ubuntu account has no password, so you can't log in using SSH until you set a password for it:

\$ passwd

Now try to connect to your virtual machine. Use the username of the account that you created during installation, or ubuntu if you're using the Live CD. For example, from a MacOS X or Linux Terminal, run:

```
$ ssh ubuntu@192.168.0.30
```
If this doesn't work, it may be due to a [bug](https://bugs.launchpad.net/ubuntu/+source/linux/+bug/882147) in the Ubuntu 12.04.3 Live CD, which you can work around by running the following commands on your virtual machine:

```
$ sudo initctl reload-configuration
$ sudo start ssh
```
### **Finding and stopping processes**

If you wish to find something that is running and then stop it you can use the ps (processes) command with grep and kill. Let's do this by opening two connections to your virtual machine.

a. Using SSH open two terminal connections to your Linux server

b. One you have opened two terminals go in to one terminal and type:

```
$ tail -f /var/log/syslog
```
This will let you look at the end of the syslog log file in real time. If events take place that are logged you will see them as they happen. Now, in your other terminal let's look for this process:

\$ ps auxwww | grep tail

The "auxwww" are options to the ps (process) command. The options mean display all process running that belong to you and to other users and provide information about who owns what process. The three "www"'s mean display the entire command line regardless of how long it is, and wrap it in your window. (The ps command has unusual options that don't start with dashes, for obscure historical reasons.)

You will likely see something like this:

root 6903 0.0 0.0 7200 612 pts/0 S+ 03:28 0:00 tail -f /var/log/syslog root 6986 0.0 0.0 9388 924 pts/1 S+ 03:28 0:00 grep --color=auto tail

Note that your grep command also shows up in this list, because it includes the word tail in its command line. You want to kill the tail command, not the grep command!

You could press "CTRL-C" in the terminal window where the tail command is running, or to stop the process from a different terminal you can use the kill command.

You need to replace the Process ID (PID) with the process ID number of the tail command running on your machine. In this example the number is "6903": the second column of the line describing the tail process that you want to kill. At the command prompt type:

\$ kill NNNN

Where NNNN is the PID of your tail process. Once you do this return to the other terminal screen. The "tail -f" process should now have exited and you should see something like:

Terminated ubuntu@ubuntu:~\$

#### **End of first set of exercises**

Any questions?